# www.zottegem.be - ONTMOETINGSCENTRUM HUREN

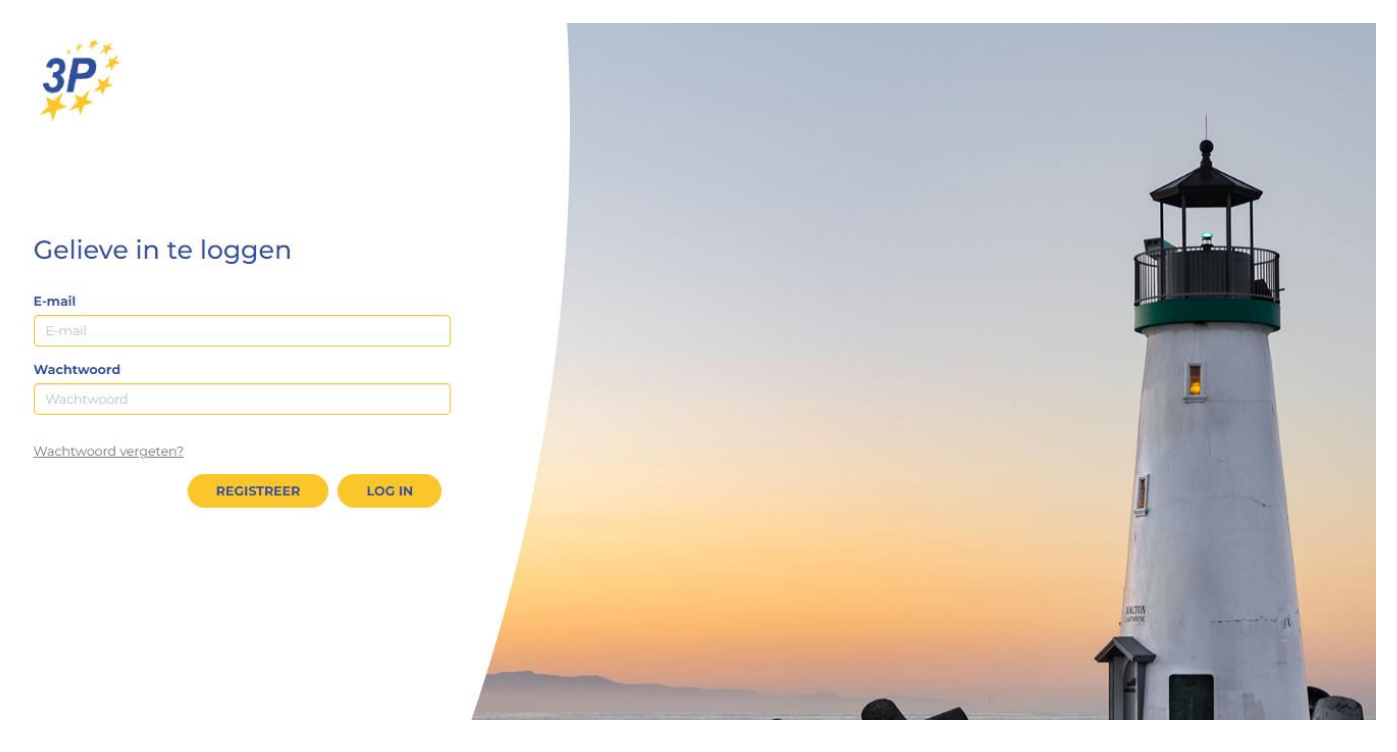

### E-mail adres en wachtwoord invullen

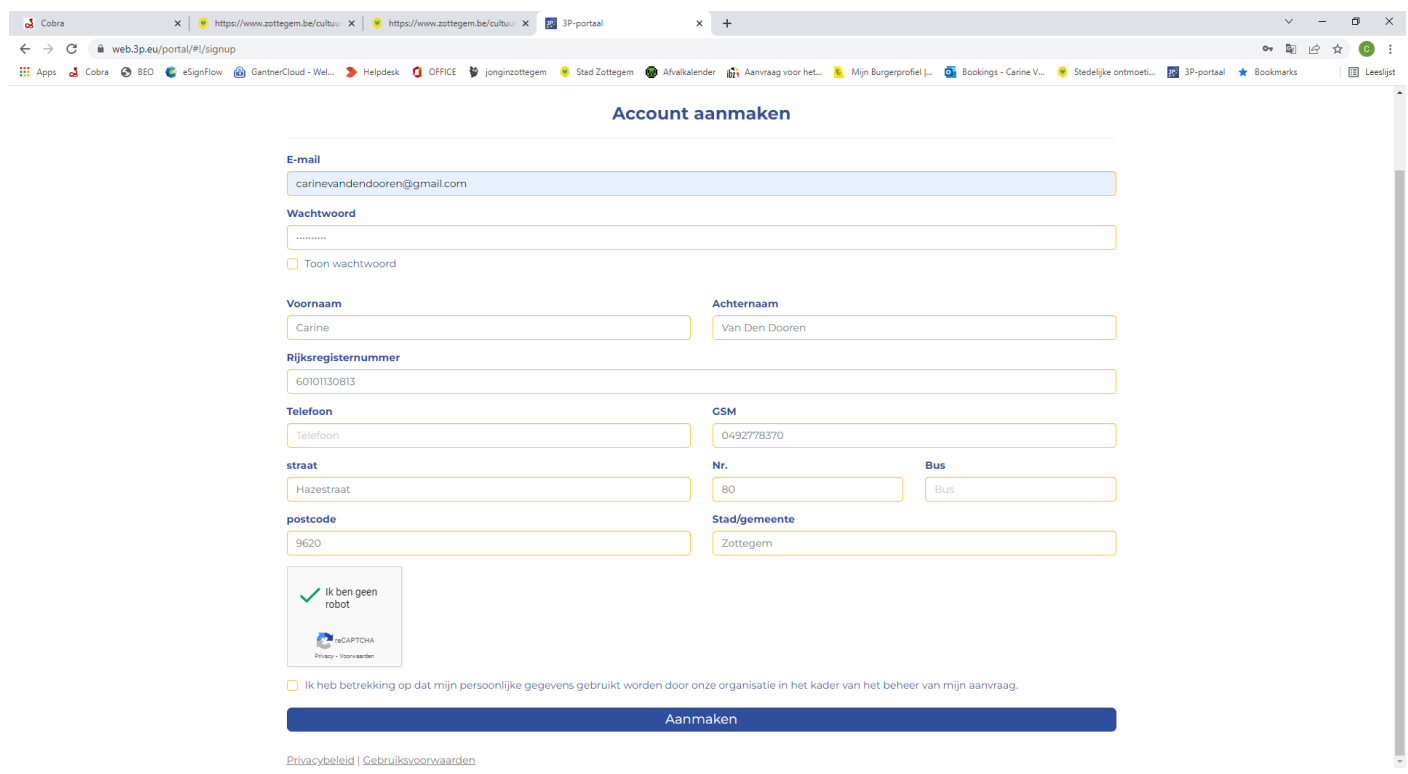

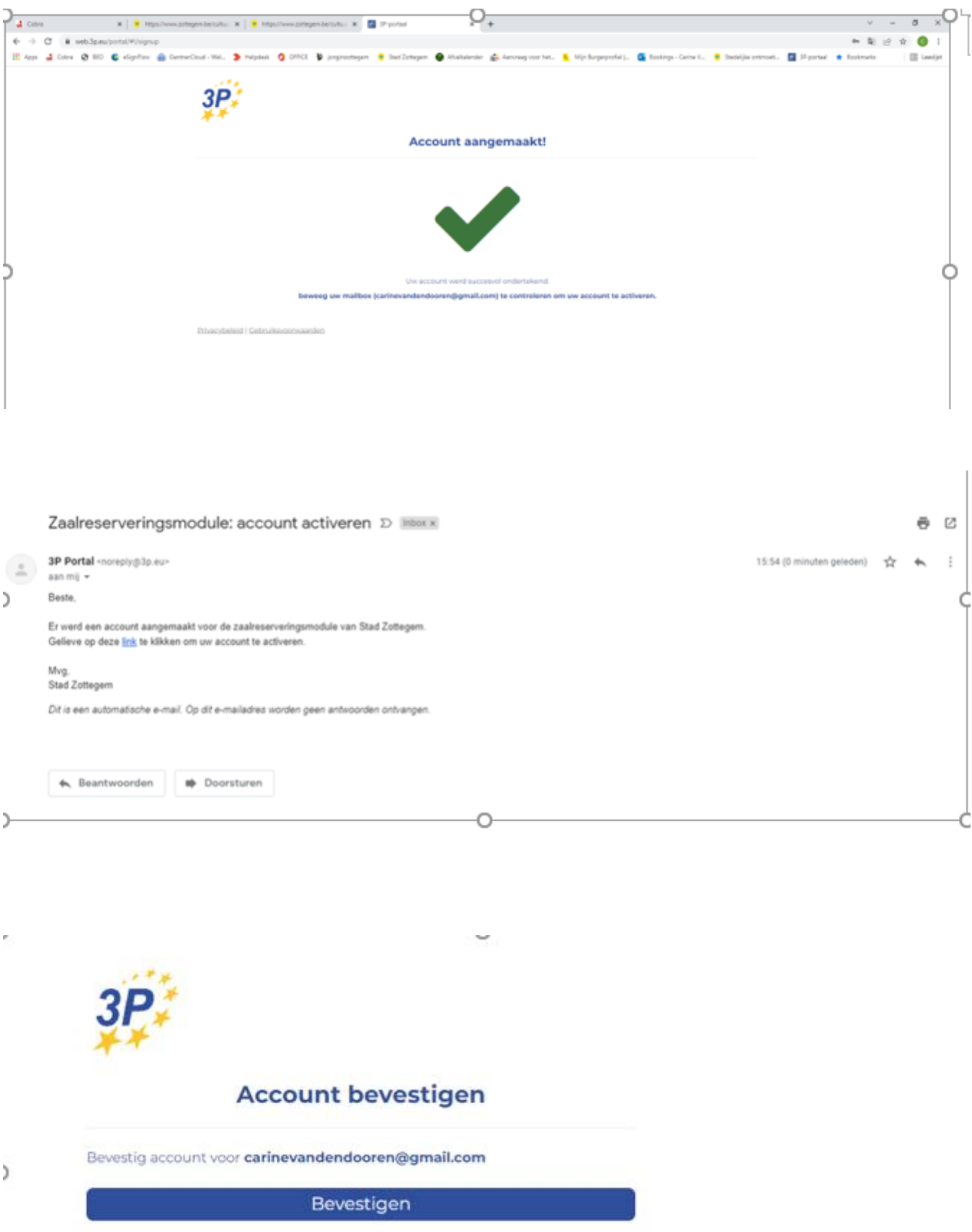

## **Mijn reserveringen > Nieuw**

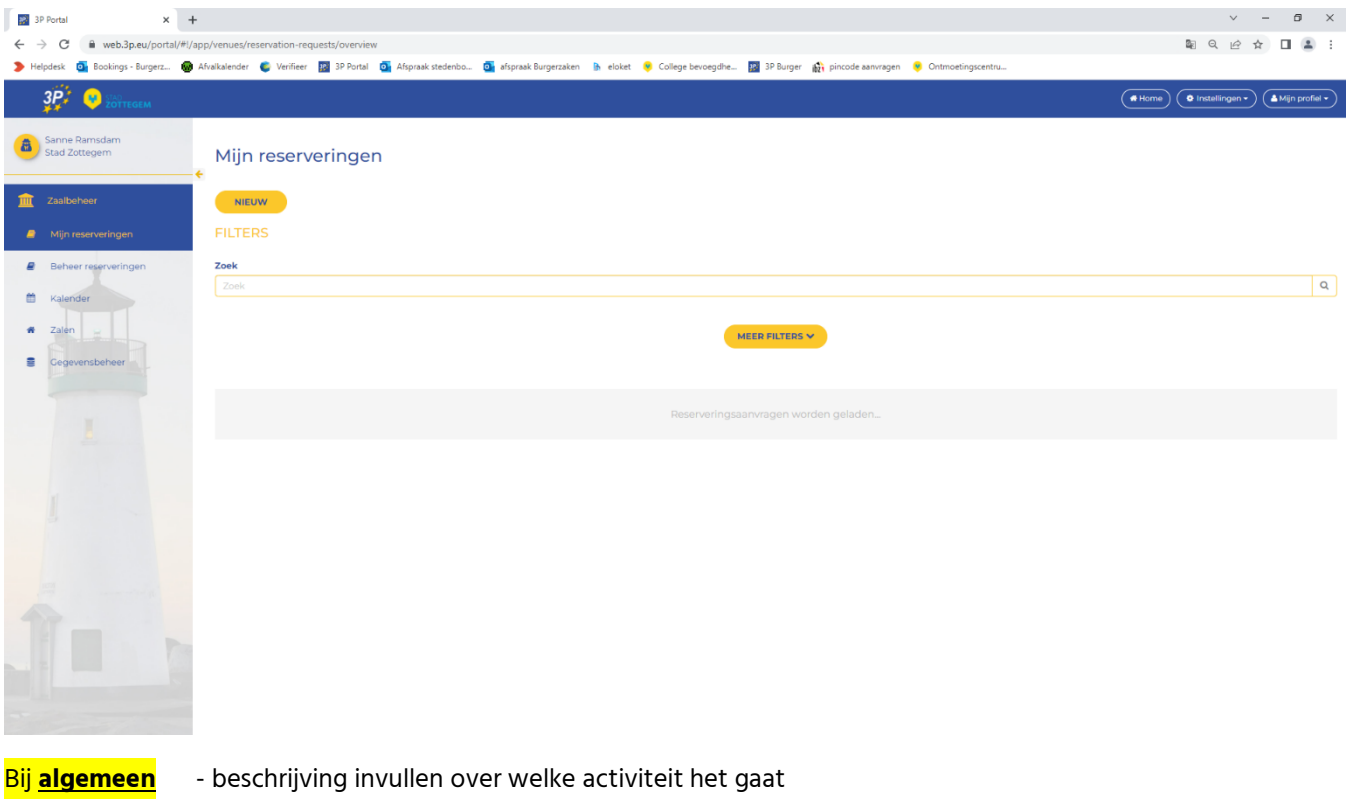

- datum ingeven uren laten staan van 10:00 tot 23:59 (+ eventueel herhaling)
- type activiteit selecteren
- drukken op volgende

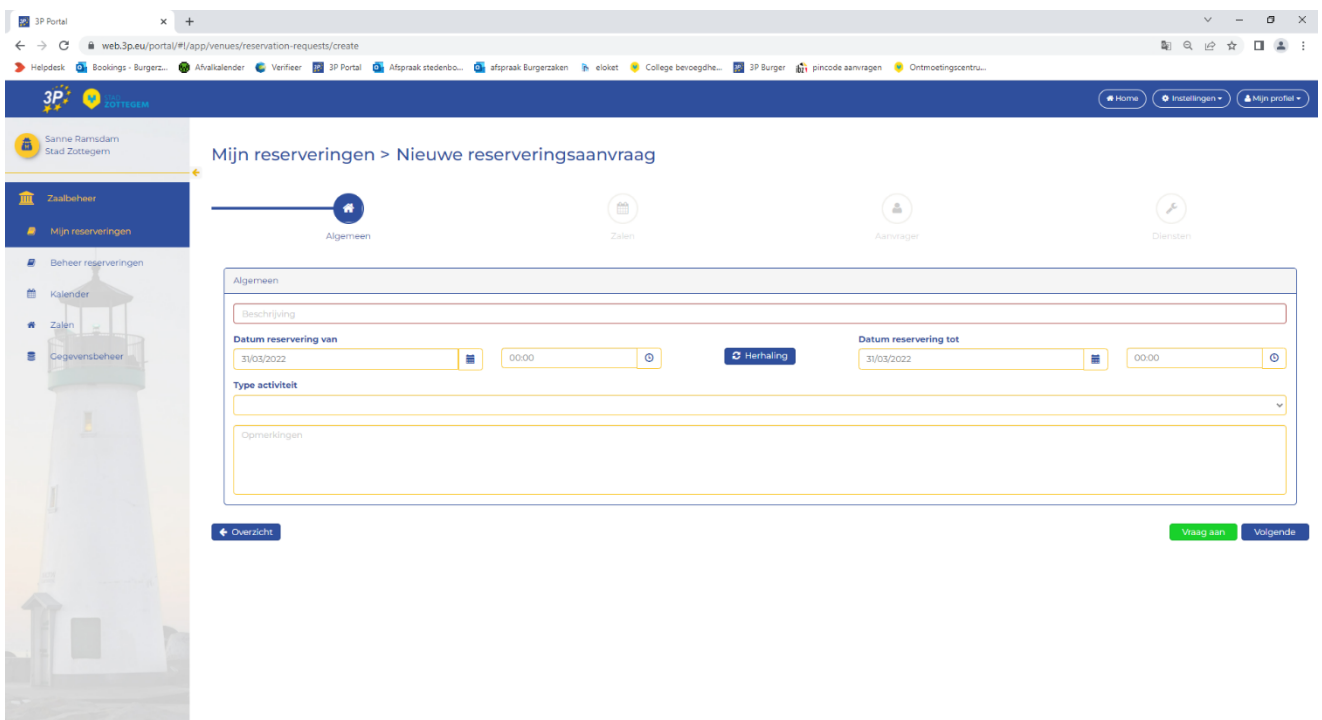

### Zalen: - aanduiden welke zaal u wenst te reserveren door recht in de vakjes te klikken

- selecteren; dan zie je onderaan bij gekozen zalen de juiste zalen staan.
- drukken op volgende

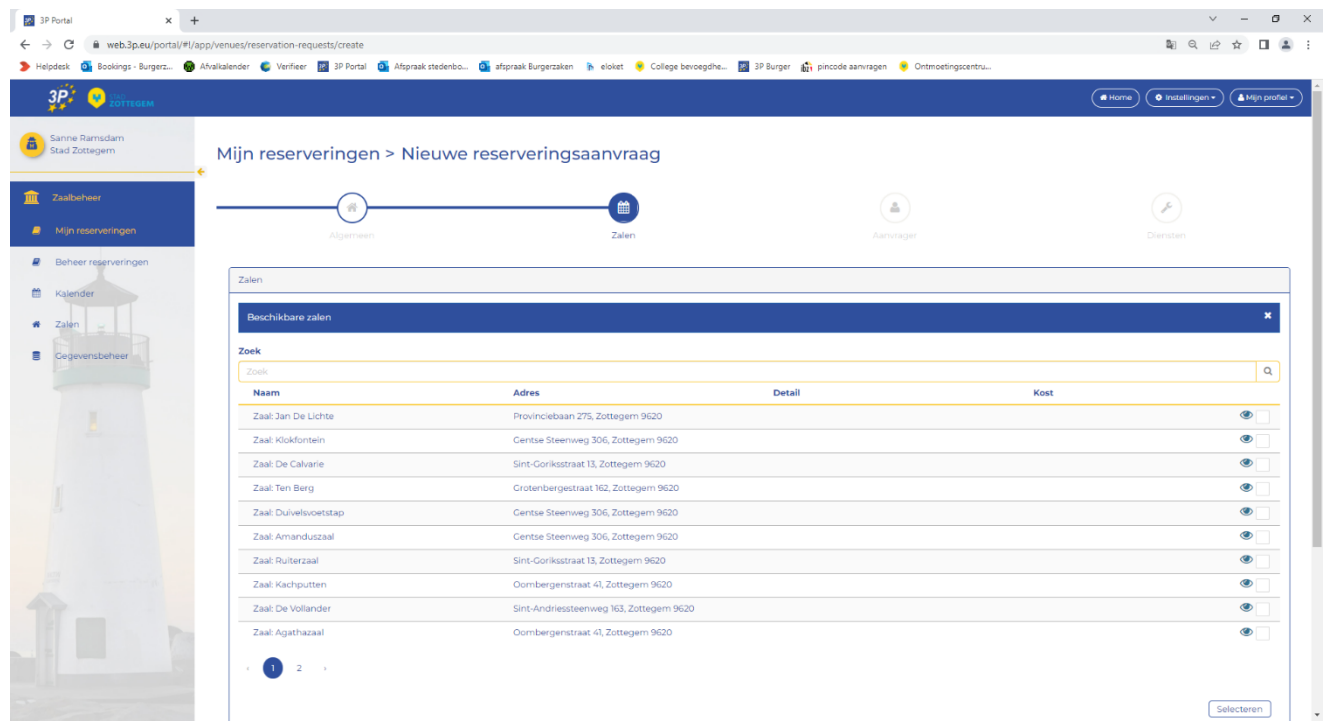

**Aanvrager:** - 'ik doe de aanvraag in naam van iemand ander' aanvinken

- alle gegevens invullen
- drukken op volgende

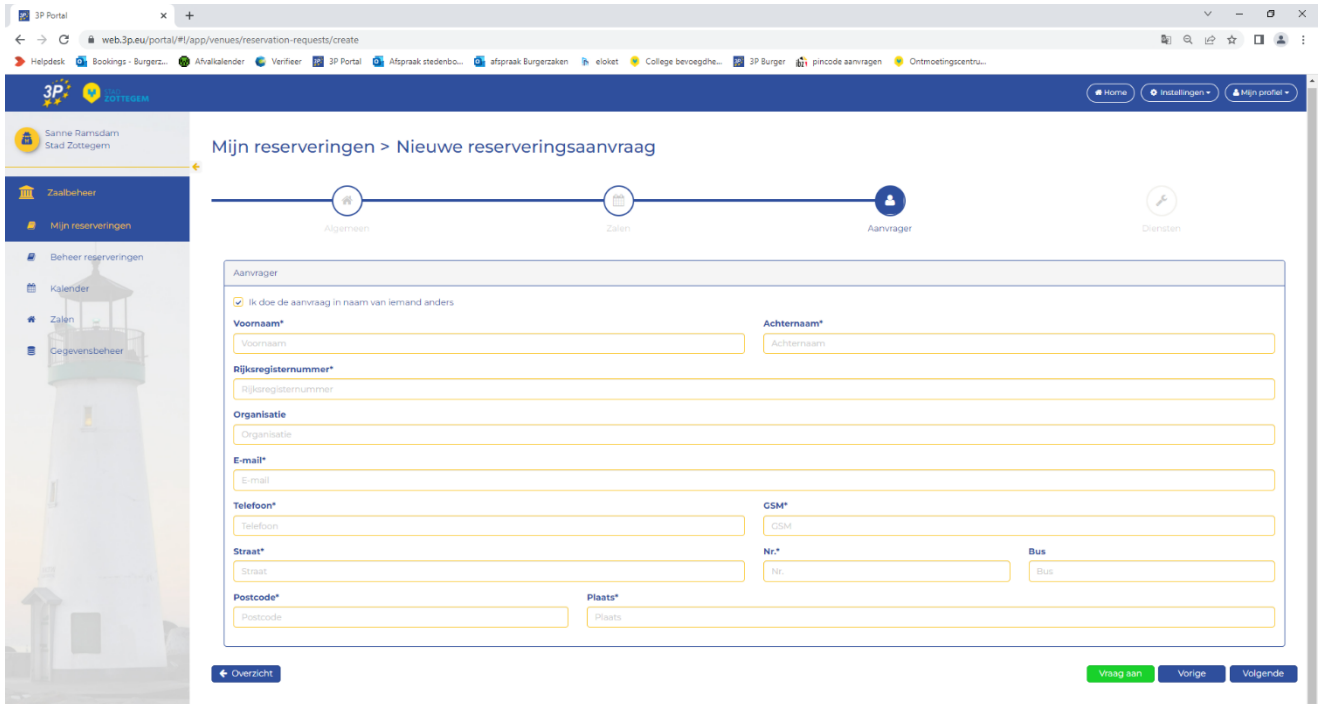

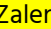

- **Diensten:** hier hoef je niets aan te wijzigen
	- drukken op vraag aan

Als de zaal goed is aangevraagd kan het bij mijn reserveringen zien wat er is aangevraagd.

Van zodra wij dit goedkeuren komt het grijze balkje in het groen te staan.

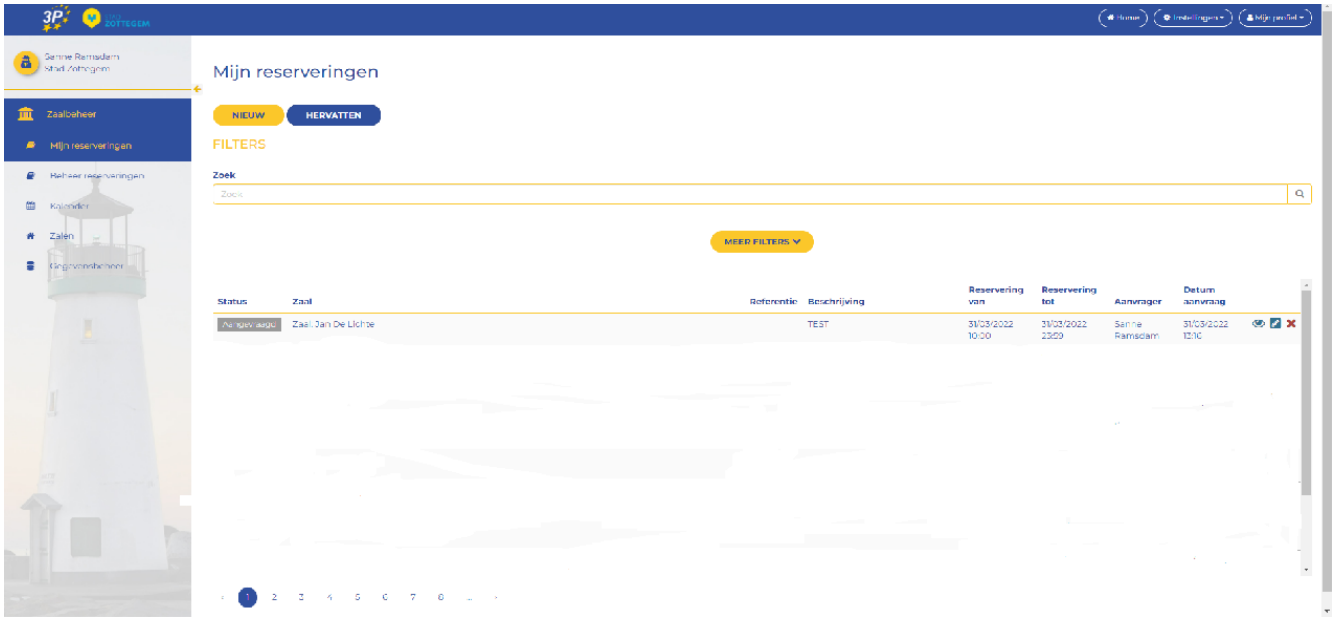

Hopend u hiermee van dienst te zijn. Bij verdere vragen, aarzel niet ons te contacteren.